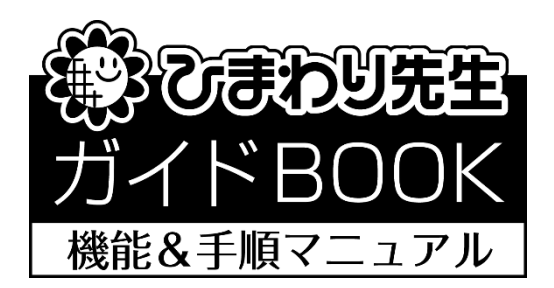

# 「インストールガイド」

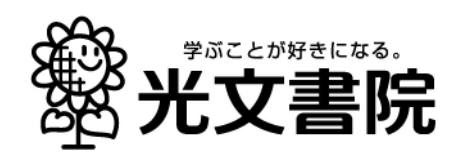

「ひまわり先生 2024」をお使いのパソコンにインストールします。インストール画面の案 内にしたがっていただくだけで、簡単にインストールすることができます。光文書院テスト 付録の「2024 年度版ひまわり ROM2024」をご用意ください。

# (1) ひまわり ROM をパソコンにセット

①パソコンに「ひまわり ROM2024」をセットします。自動的にひまわり ROM のメニュー画面が起 動します。

※自動的に起動しない場合は、DVD ドライブを右クリックして「開く」を選択し、top.exe(または top) をダブルクリックして起動します。

②[インストールする] をクリックして、[ひまわり先生をインストールする] をクリックします。

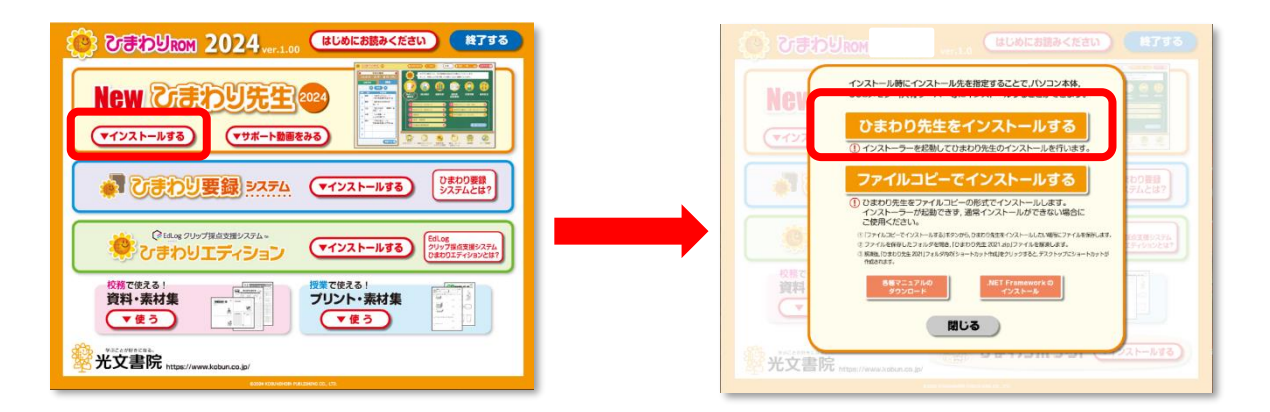

ファイルコピーでインストールする…P.5 の①を参照 ガイド BOOK(PDF)のダウンロード…P.5 の②を参照 .NET Framework のインストール…P.5 の③を参照

-2-

## (2)インストール先を指定

1 「ひまわり先生 2024【Ver1.04】 セット アップへようこそ。」画面が表示されます。 [次へ] をクリックします。

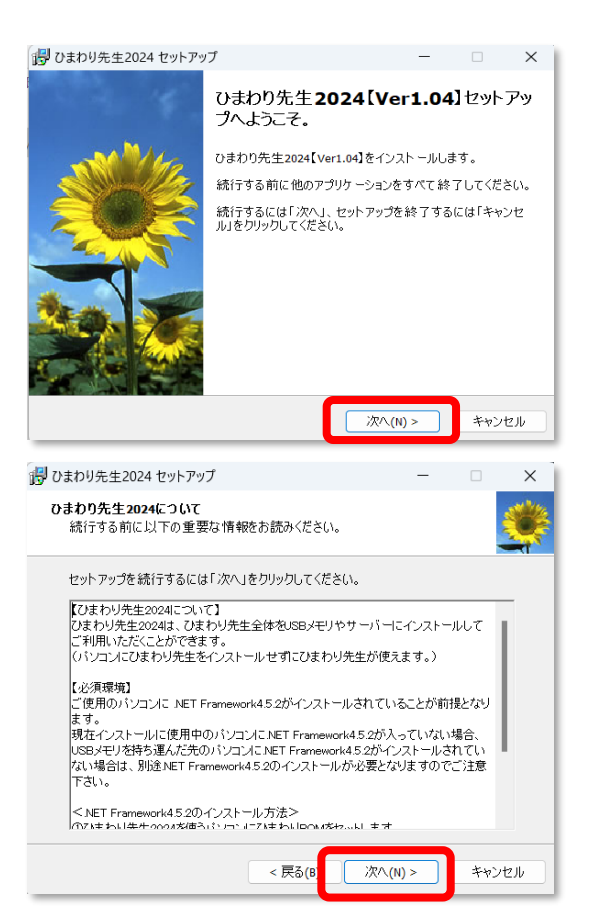

②ひまわり先生のインストールについての説明で す。確認して、[次へ] をクリックします。

- ③ひまわり先生をインストールするフォルダを指 定して、[次へ]をクリックします。
- <インストール先の注意>
- ・初期設定ではパソコンの「マイドキュメント(ドキ ュメント)」にインストールされます。
- ・USB などの外付けのデバイスにインストールする場 合やマイドキュメント (ドキュメント)以外にイン ストールする場合は、[参照]でインストール先を変 更します。
- ・サーバーや共有フォルダ等にインストールする場合 は、一度パソコンにインストールを行ってから、イ ンストールした「ひまわり先生 2024」フォルダを コピーして貼り付けまたは移動にて任意の場所に設 置します。
- ④インストール時に追加するオプションにチェッ クを入れます。
- <追加できるオプション>
- □ひまわり先生のショートカットをデスクトップに作 成します。(初期設定でチェックが入っています。)

□通知表の書式設定 2024(通知表の書式を作成する アプリケーション)のショートカットをデスクトッ プに作成します。 ※通知表担当の先生のみ推奨するオプションです。

□ひまわり先生を Windows のスタートメニューに登 録します。※ひまわり先生をパソコンにインストー ルする際に推奨するオプションです。

## (3)インストールの開始と完了

インストール先と追加オプションを確認して、[インストール]をクリックすると、インストー ルを実行します。

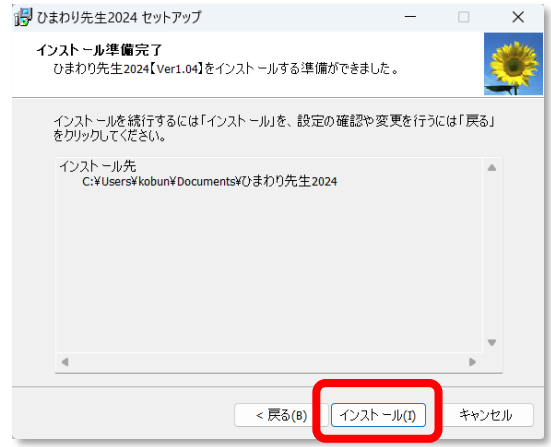

2 「ひまわり先生 2024 セットアップウィザードの完了」画面が表示されたらインストール完了で す。[完了] をクリックします。

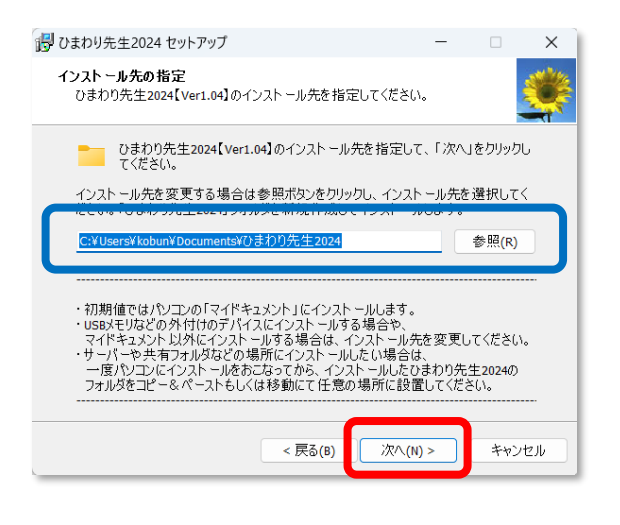

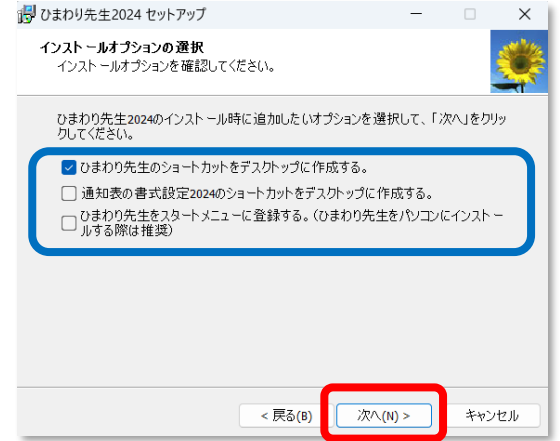

※引き続き、ひまわり先生の設定を行う場合は、「ひまわり先生 2024 を実行する」にチェック を入れて、[完了]をクリックします。

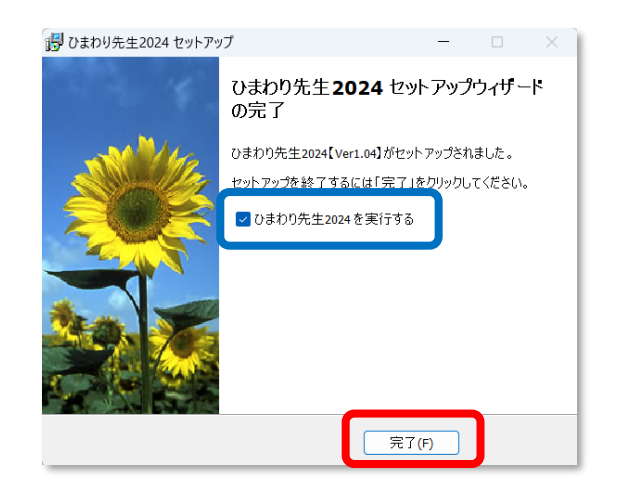

### ワンポイント!

#### ① ファイルコピーでインストールする

ひまわり先生をファイルコピーの形式でインストールします。

インストーラーが起動できず、通常インストールができない場合にご利用ください。

1 「ファイルコピーでインストールする」ボタンからひまわり先生をインストールしたい場所に ファイルを保存します。

2 ファイルを保存したフォルダを開き、「ひまわり先生 2024.zip」ファイルを解凍します。 解凍後、「ひまわり先生 2024」フォルダ内の「ショートカット作成」をクリックすると、 デスクトップにショートカットが作成されます。

※解凍には解凍ソフトが必要です。

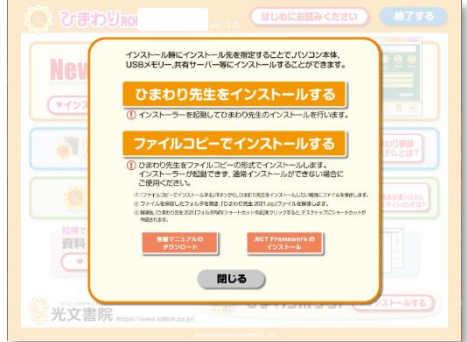

#### ② マニュアル(PDF)ダウンロード

光文書院の Web サイトに接続して、使い方マニュアルのダウンロードができます。 (Adobe Reader®がパソコンにインストールされている必要があります。)

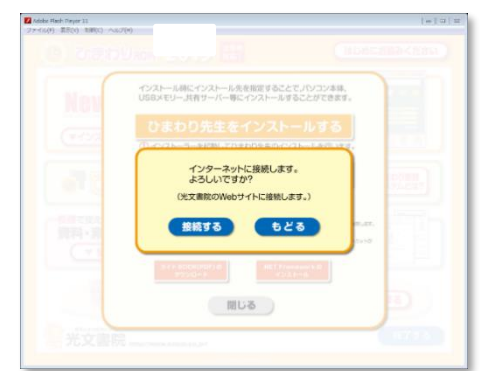

#### ③ .NET Framework のインストール

ひまわり先生の起動には、お使いのパソコンに「.NET Framework4.5.2」以上が インストールされている必要があります。

## <.NET Framework のインストール方法>

- 1 ひまわり先生 2024 を使うパソコンにひまわり ROM をセットします。
- 2 ひまわり先生 2024 の「インストールする」ボタンをクリックします。
- 3 「.NET Framework のインストール」ボタンをクリックします。
- 4 DOTNETFX.EXE をダブルクリックして インストールします。
- 5 DOTNETFX.EXE のインストール作業が 完了したら、LANGPACK.EXE をダブルクして インストールします。

以上で作業は終了です。

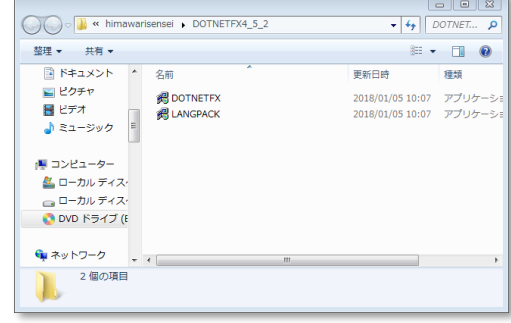

<メモ欄>

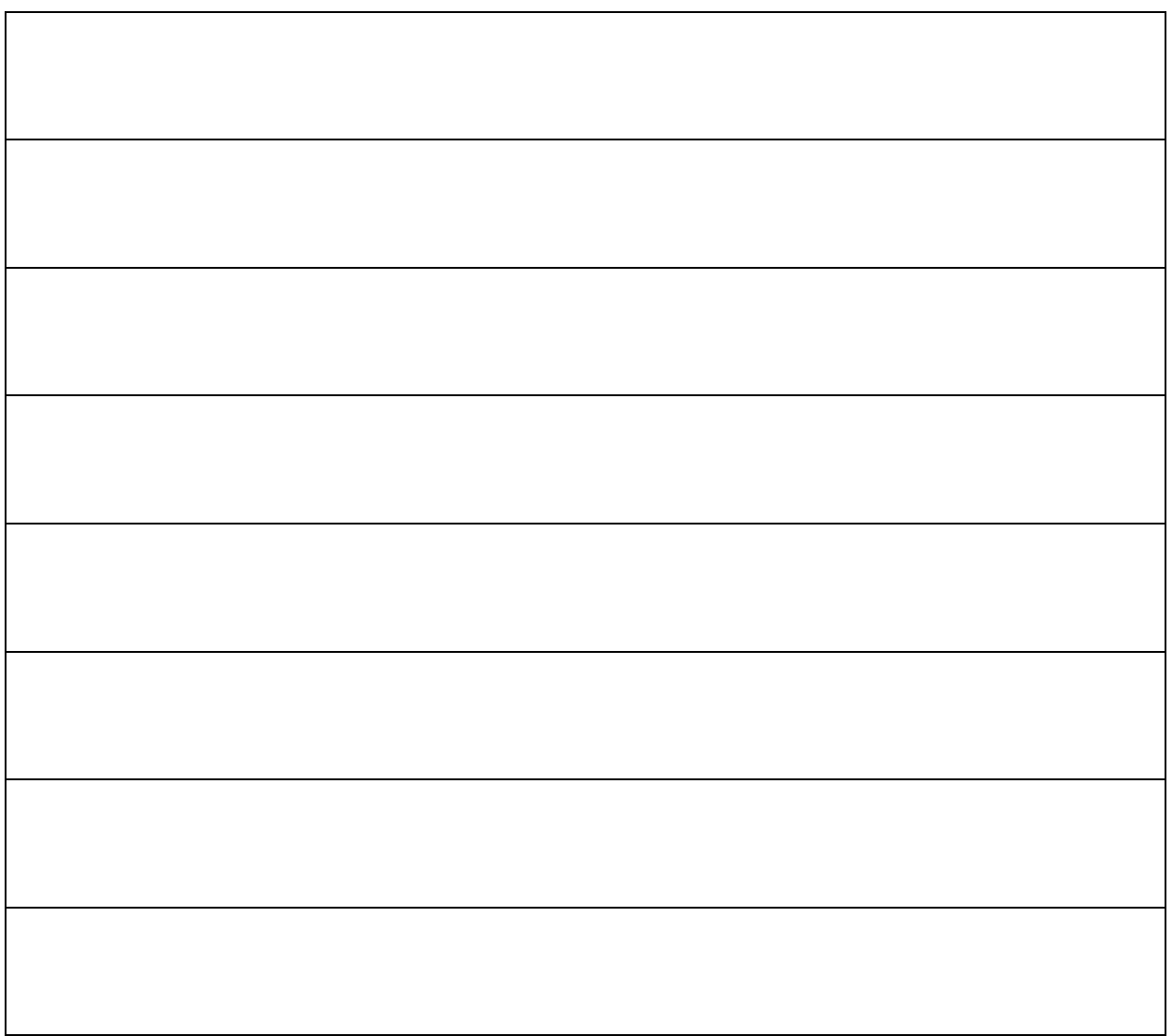

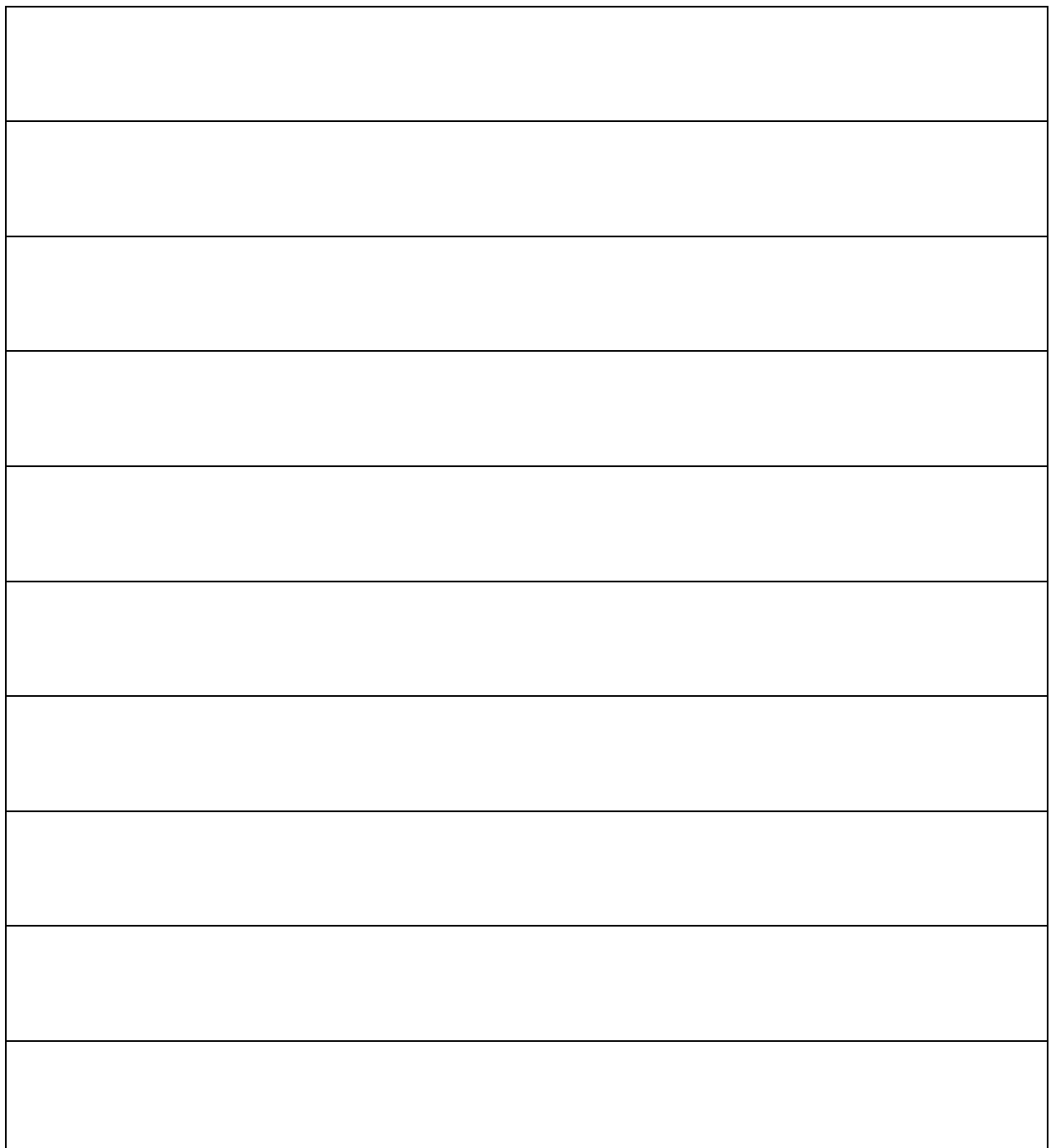

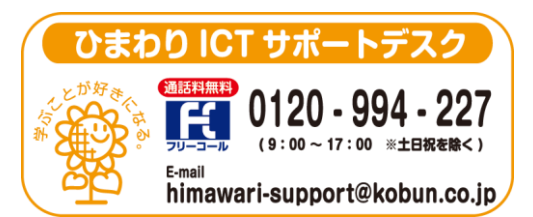

(注)本誌記載のひまわり先生の仕様につきましては予告なく変更される場合がございます。予めご了承ください。  $<$  24.3 $>$